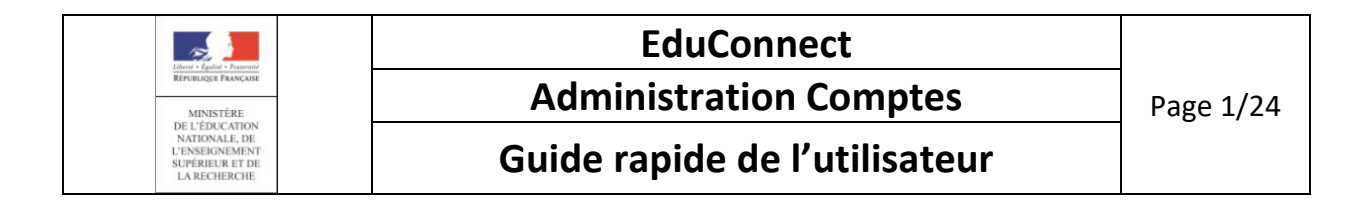

**\_\_\_\_\_\_\_\_\_\_\_\_\_\_\_\_\_\_\_\_\_\_\_\_\_\_\_\_\_**

# **ADMINISTRATION DES COMPTES**

**Guide rapide de l'utilisateur** 

**Version 1.8 – Octobre 2018**

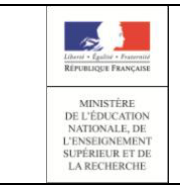

**Administration Comptes** 

Guide rapide de l'utilisateur

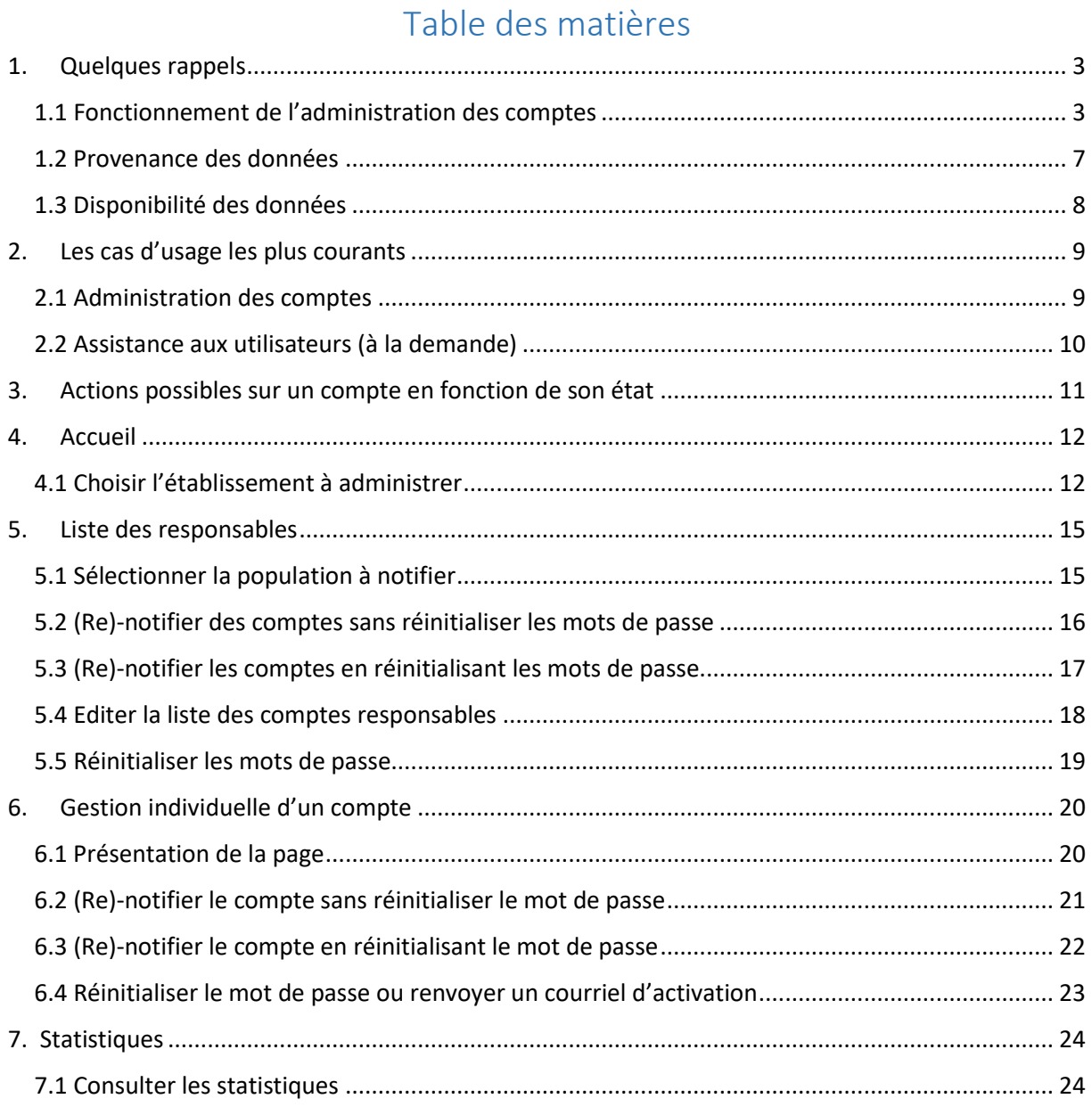

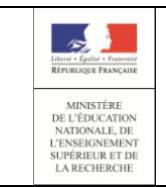

#### **Administration Comptes** Page 3/24

#### **Guide rapide de l'utilisateur**

#### <span id="page-2-0"></span>1. Quelques rappels

#### <span id="page-2-1"></span>1.1 Fonctionnement de l'administration des comptes

Cet outil permet aux directeurs d'écoles de gérer les comptes d'accès aux services en ligne des responsables légaux d'élèves et notamment :

- de notifier les comptes en communiquant pour chacun un identifiant et un mot de passe,
- d'assister les familles en cas :
	- d'oublis d'identifiant ou de mot de passe,
	- de problèmes d'activation de compte,
	- autres demandes...

ĥ

de suivre les statistiques pour vérifier l'avancement des comptes activés.

Les responsables ont la possibilité de créer leur compte de façon autonome grâce au service d'authentification FranceConnect ou via l'auto-inscription en utilisant un code reçu par SMS. Le directeur peut ainsi choisir de ne pas distribuer massivement les comptes mais plutôt d'inciter chaque responsable acceptant l'utilisation des SMS à créer son propre compte.

Le directeur est informé de l'origine des comptes qu'il gère ; cette information est affichée dans l'outil d'administration des comptes.

Pour le premier degré, les origines de comptes possibles sont :

- Etablissement si le compte est distribué par l'établissement,
- **Responsable** si le responsable crée lui-même son compte en utilisant la procédure de création par SMS,
- France Connect si le compte est créé par la procédure FranceConnect,
- **Non renseigné** si le compte n'est ni distribué par le directeur, ni activé par le

responsable (état « Non notifié » )

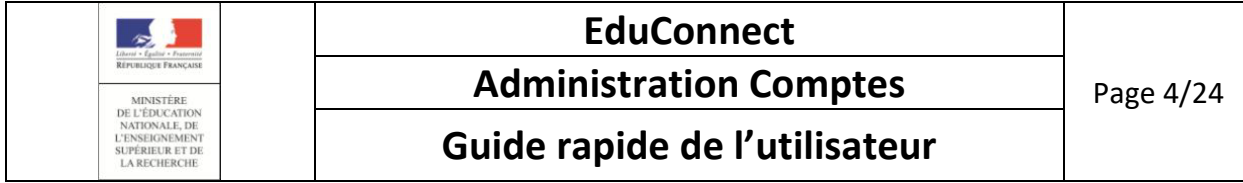

Les schémas ci-dessous décrivent les cycles de vie des comptes selon le parcours d'activation

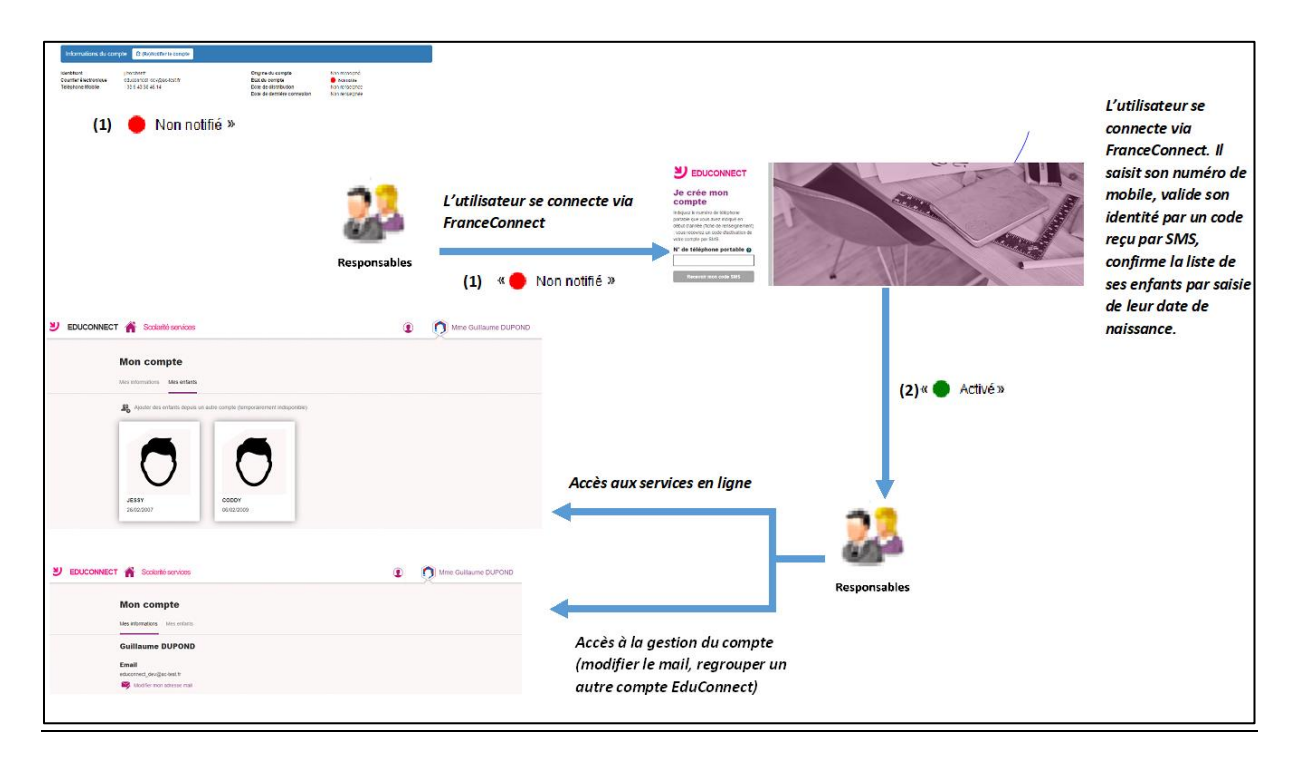

#### **Pour les comptes activés via FranceConnect :**

- (1) Lorsque l'élève et ses responsables légaux sont inscrits dans l'établissement, leur compte d'accès aux services en ligne est pré-créé. Les comptes des responsables apparaissent à l'état « in Non notifié » dans l'application « Administration des comptes ».
- (2) L'utilisateur se connecte via le service FranceConnect en cliquant sur le bouton « S'identifier avec FranceConnect » puis apparie ensuite ses comptes EduConnect à ses informations FranceConnect. Pour lier ses informations FranceConnect aux informations EduConnect, il renseigne d'abord son numéro de téléphone portable, puis, pour valider son identité, il saisit un code reçu par SMS. Suite à cela, il confirme la liste des enfants à rattacher à son compte en saisissant leur date de naissance.

Le responsable peut désormais accéder aux services en ligne en s'authentifiant via FranceConnect.

Son compte apparait à l'état « le Activé », son origine est « FranceConnect » si son compte n'avait jamais été activé.

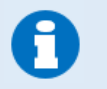

Les comptes d'origine « FranceConnect » passent directement de l'état  $\alpha$ Non notifié » à « Activé »

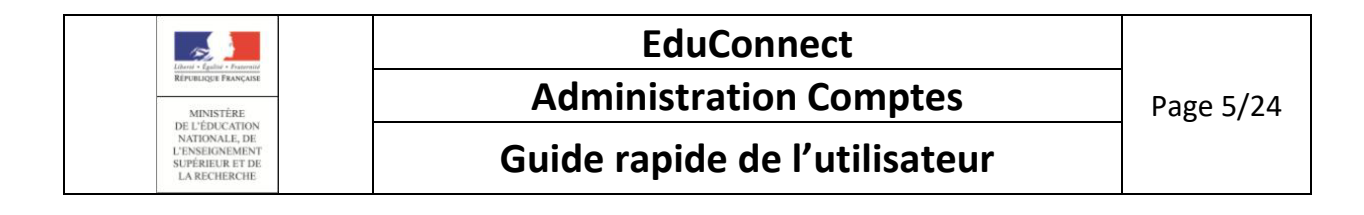

#### **Pour les comptes créés par les responsables eux-mêmes :**

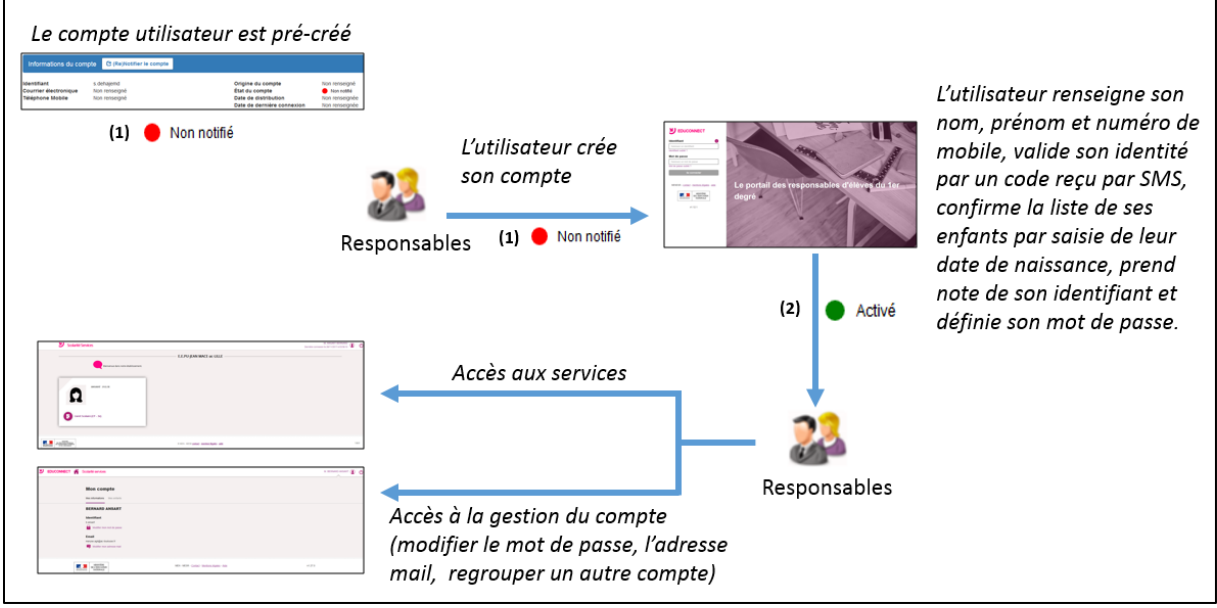

- (1) Lorsque l'élève et ses responsables légaux sont inscrits dans l'établissement, leur compte d'accès aux services en ligne est pré-créé. Les comptes des responsables apparaissent à l'état « in Non notifié » dans l'application « Administration des comptes ».
- (2) L'utilisateur crée lui-même son compte depuis les services en ligne. Il renseigne d'abord ses nom, prénom et numéro de téléphone portable, puis, pour valider son identité, il saisit un code reçu par SMS. Suite à cela, il confirme la liste des enfants à rattacher à son compte en saisissant leur date de naissance.

Enfin, il définit son mot de passe (respectant le format 8 caractères minimum, 14 maximum, chiffres et lettres obligatoires).

Son compte apparait à l'état  $\langle \bullet \rangle$  Activé ».

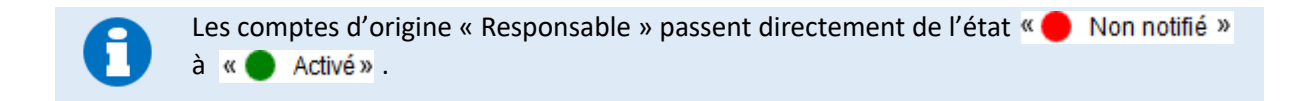

Une fois leur compte activé, les responsables peuvent se connecter aux services en ligne avec leur identifiant et le mot de passe qu'ils ont choisi.

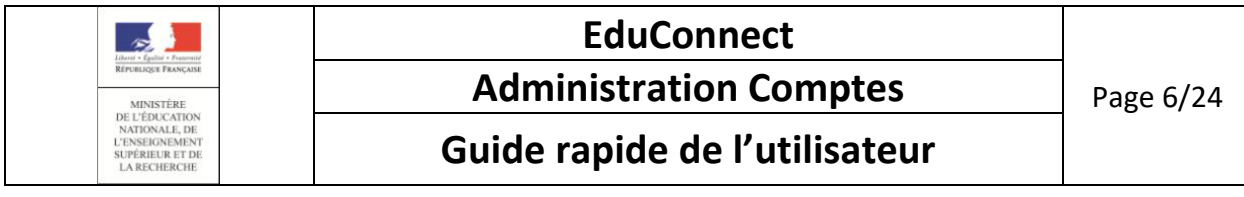

#### **Pour les comptes distribués par le directeur d'école :**

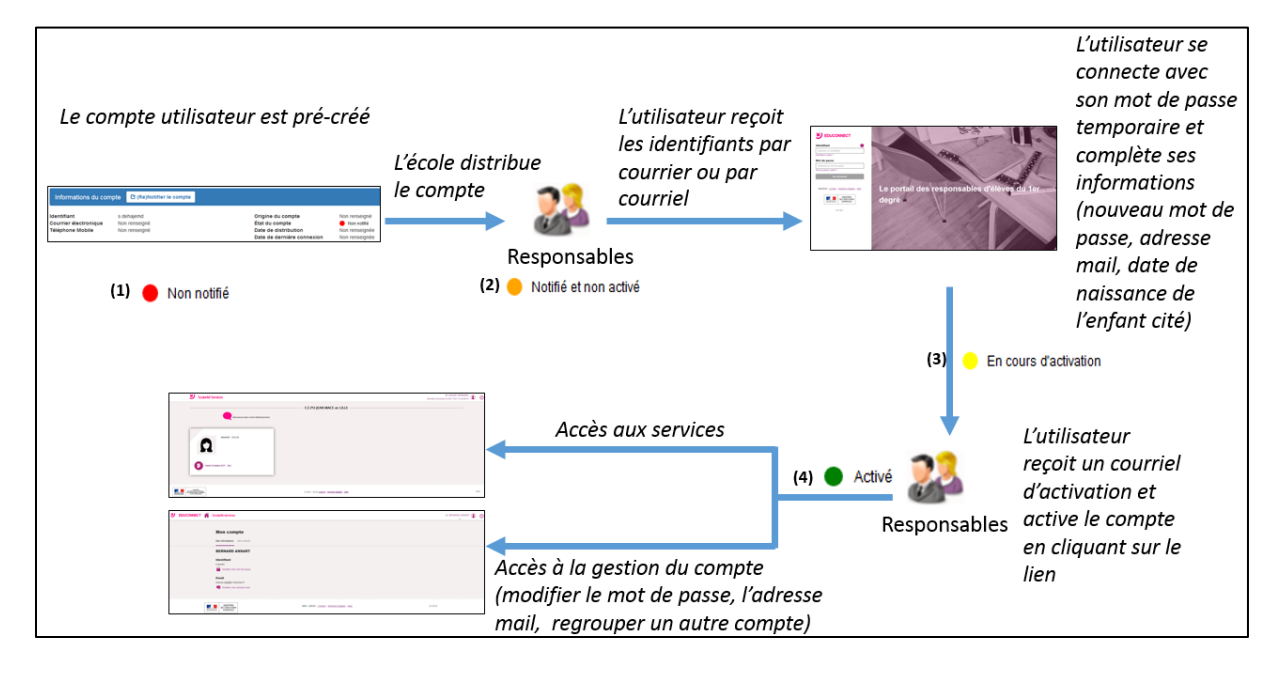

- (1) Lorsque l'élève et ses responsables légaux sont inscrits dans l'établissement, leur compte d'accès aux services en ligne est pré-créé. Les comptes des responsables apparaissent à l'état **D** Non notifié » dans l'application « Administration des comptes ».  $\propto$   $\blacksquare$
- (2) Un courrier informant de la mise à disposition des services en ligne est communiqué par l'école aux responsables. Les comptes apparaissent à l'état  $\kappa$   $\bullet$  Notifié et non activé ». Sur ce document sont mentionnés l'identifiant du compte et, pour les comptes dont les personnes n'ont pas effectué le changement de mot de passe, le mot de passe provisoire.
- (3) Lors de la première connexion, les responsables doivent activer leur compte. Pour activer son compte, un responsable se connecte avec son identifiant et son mot de passe provisoire. Il doit obligatoirement choisir un nouveau mot de passe et renseigner **une adresse de messagerie** qui sera utilisée pour lui demander de finaliser l'activation de son compte, mais aussi pour lui communiquer des informations importantes concernant les services en ligne ou lui renvoyer son identifiant en cas d'oubli. Pour des raisons de sécurité, la date de naissance d'un de ses enfants (celui mentionné à l'écran) est demandée et vérifiée. Son compte apparait alors à l'état « Ben cours d'activation ».
- (4) Le compte responsable n'est activé que si cette adresse est validée c'est-à-dire si le responsable clique sur le lien reçu par courrier électronique. Son compte apparait à l'état « Activé ».

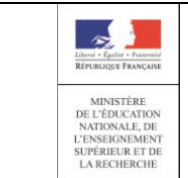

**Administration Comptes** Page 7/24

**Guide rapide de l'utilisateur**

Une fois leur compte activé, les responsables peuvent se connecter aux services en ligne avec leur identifiant et le mot de passe qu'ils ont choisi.

#### <span id="page-6-0"></span>1.2 Provenance des données

Les informations suivantes, apparaissant dans EduConnect, proviennent de ONDE au travers de l'Annuaire Académique Fédérateur (AAF) :

- -l'identification et les coordonnées de l'élève et de ses responsables légaux (adresse, mail, ….),
- -les informations sur la scolarité : la répartition des élèves dans les classes et/ou les cycles, leur niveau,
- -les classes des écoles.

Il faut particulièrement veiller à l'intégrité de ces données lors de leur saisie dans ONDE car elles peuvent impacter le fonctionnement de EduConnect. Trois cas à retenir :

 adresse mail incorrecte ou non renseignée : il sera impossible au directeur d'école de notifier par courrier électronique les identifiants de son compte à un responsable.

Le directeur devra la saisir ou la corriger dans ONDE et ce n'est que le lendemain matin qu'elle sera dans la base EduConnect.

A noter que si le compte a été notifié par courrier papier, le responsable peut par luimême saisir/corriger son adresse mail et poursuivre l'activation de son compte. Et même avec un compte notifié par courrier électronique (sur adresse mail en provenance de ONDE), le responsable peut choisir de modifier l'adresse mail dans la procédure d'activation de son compte. Ce sera alors l'adresse mail associé à son compte EduConnect. Celle-ci n'est pas reportée dans ONDE.

 date de naissance d'un enfant erronée : le responsable ne pourra pas mener à terme l'activation de son compte.

Le directeur devra la modifier dans ONDE et ce n'est que le lendemain matin qu'elle sera dans la base EduConnect et que la poursuite d'activation de son compte sera possible pour le responsable. Se reporter au chapitre [2.2 Assistance aux utilisateurs](#page-9-0)

 numéro de mobile incorrect ou non renseigné : le responsable ne pourra pas utiliser la procédure de création de son compte par SMS car le nom, prénom et le numéro de mobile sont les 3 renseignements indispensables pour identifier la personne essayant de créer son compte. Le responsable ne pourra pas non plus se connecter via FranceConnect, car le numéro de mobile est indispensable pour relier son compte EduConnect aux informations FranceConnect.

Le directeur devra le modifier dans ONDE et ce n'est que le lendemain matin qu'il sera dans la base EduConnect et que la poursuite d'activation de son compte sera possible pour le responsable. Se reporter au chapitre 3.2 Assistance aux utilisateurs

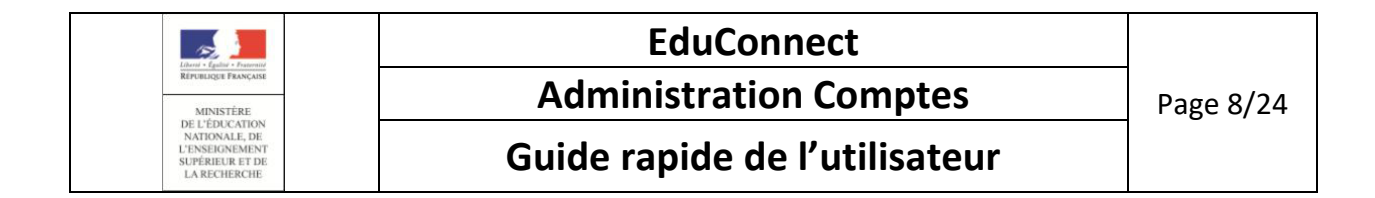

#### <span id="page-7-0"></span>1.3 Disponibilité des données

Pour des raisons de sécurité des données et de performances des serveurs, les données issues d'AAF, visibles dans l'application d'administration des comptes sont rafraichies toutes les nuits. Ainsi, une donnée mise à jour dans AAF (changement d'adresse, changement de classe ou d'école pour un élève,...), est visible à J+1 dans l'application.

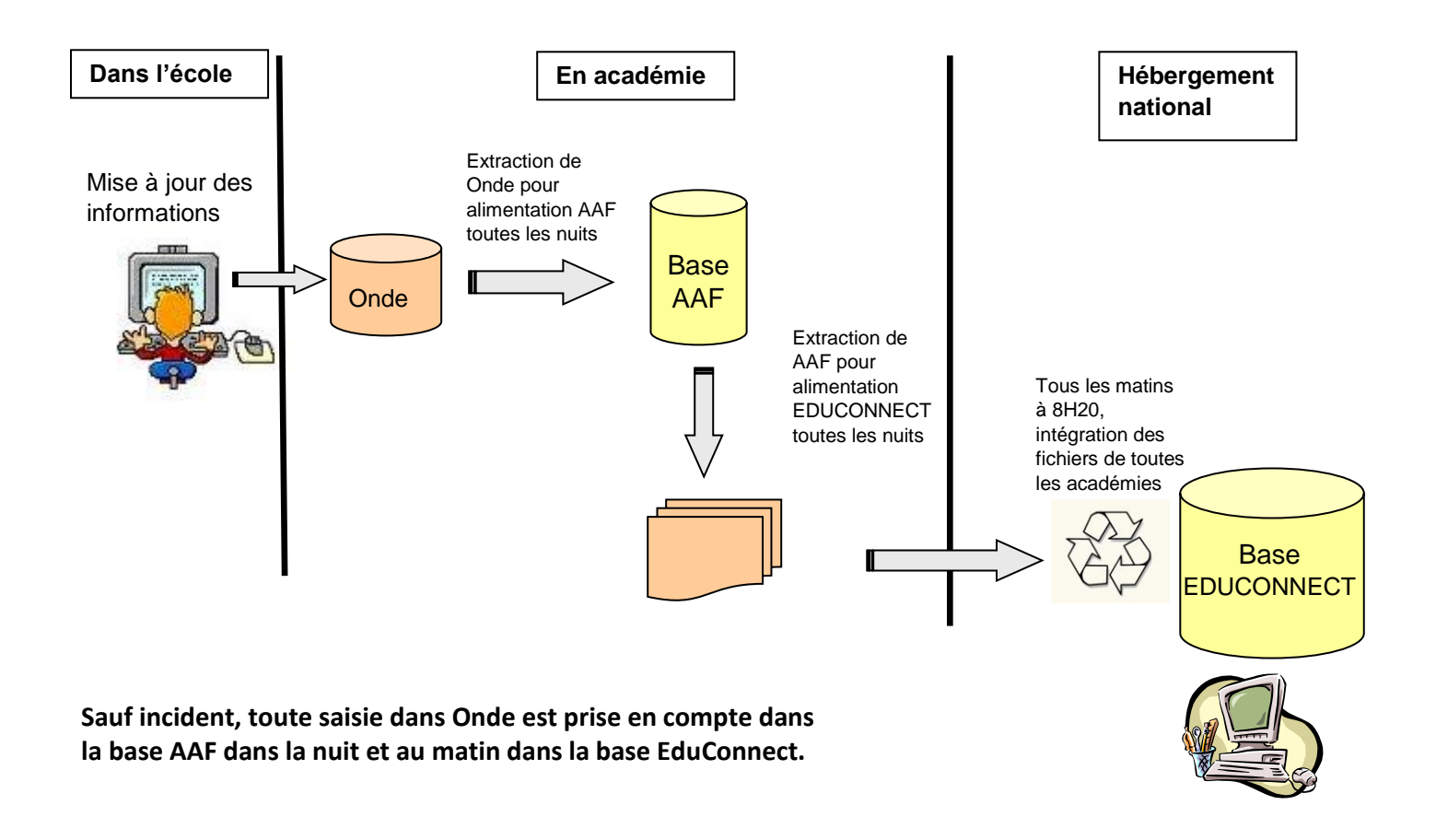

En revanche, les services en ligne sont **immédiatement disponibles** pour les responsables légaux, dès notification par l'école et activation par le parent.

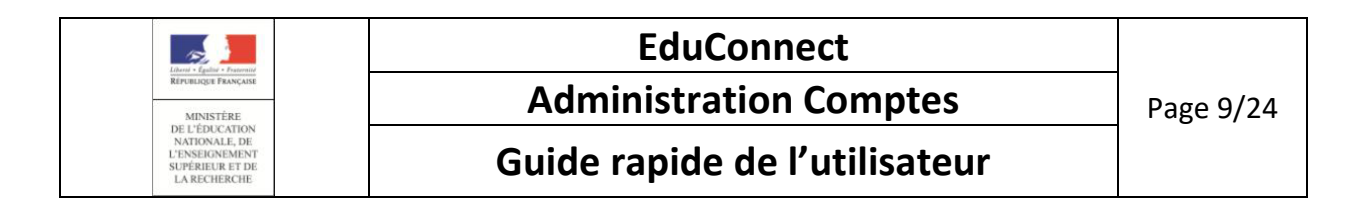

#### 2. Les cas d'usage les plus courants

#### 2.1 Administration des comptes

<span id="page-8-1"></span><span id="page-8-0"></span>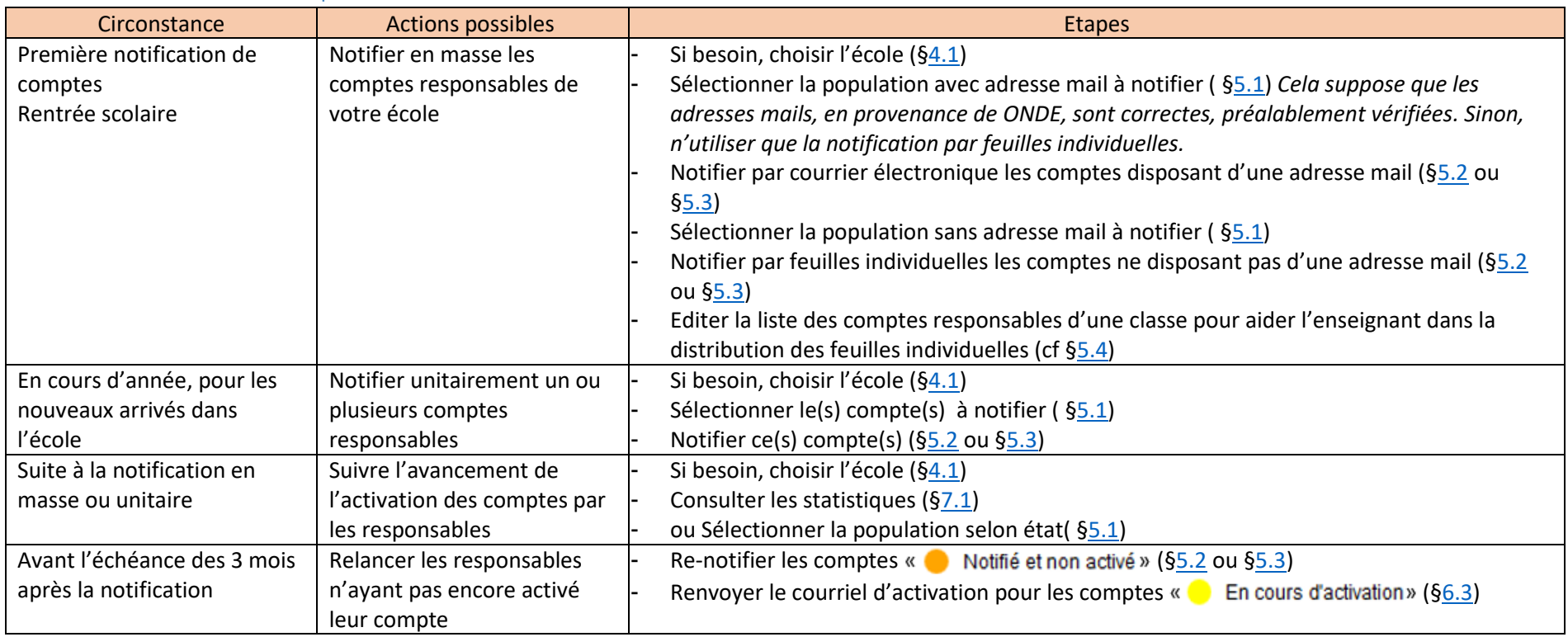

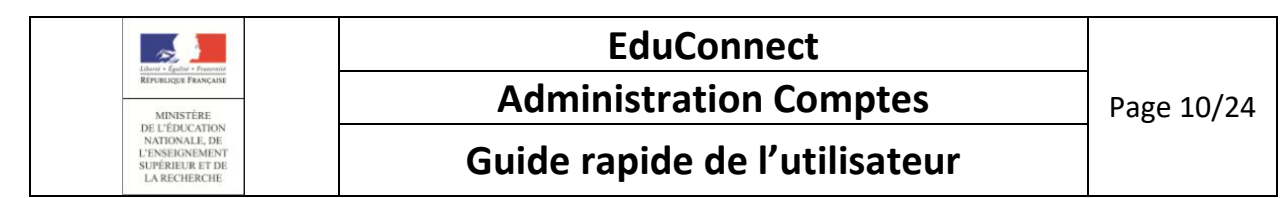

#### 2.2 Assistance aux utilisateurs (à la demande)

<span id="page-9-0"></span>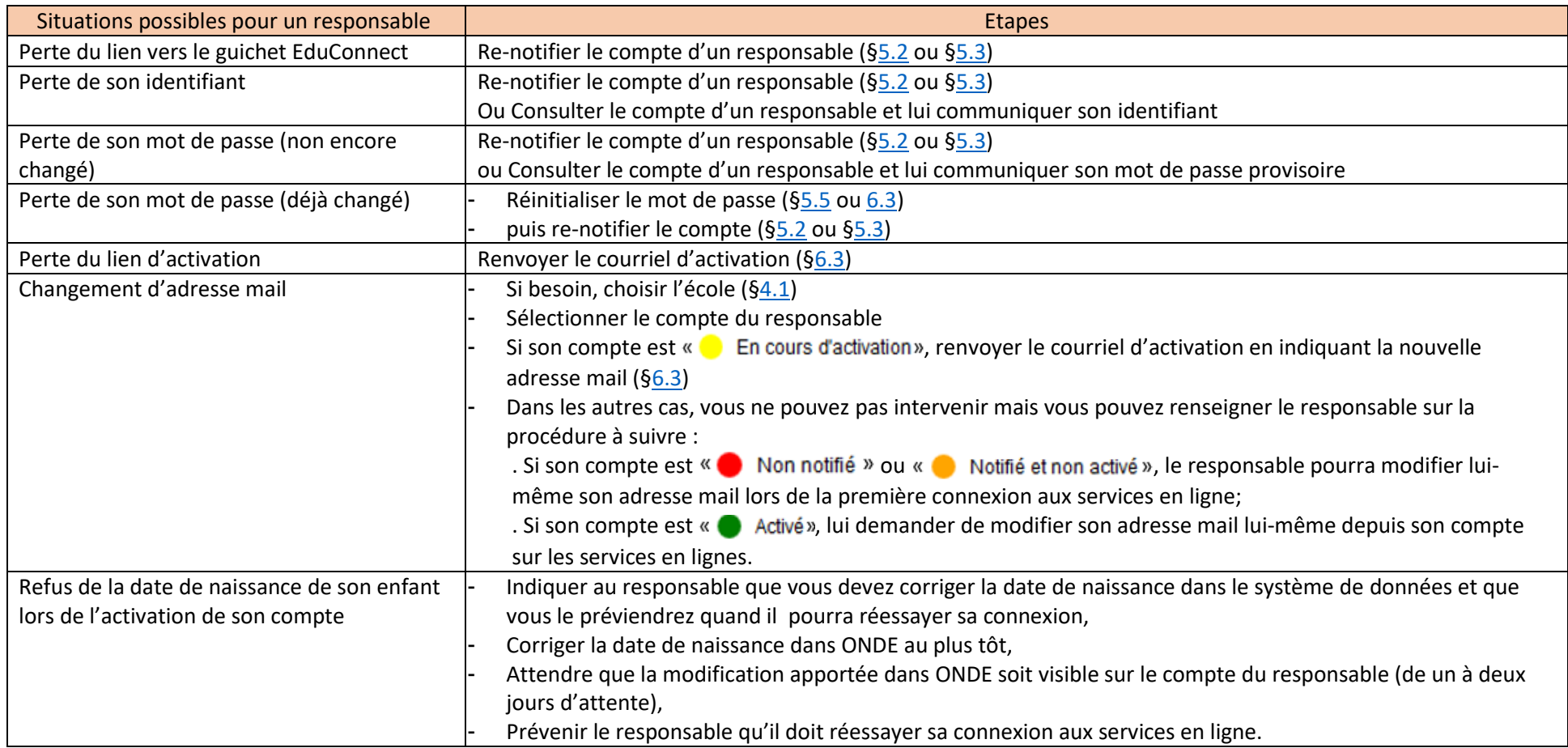

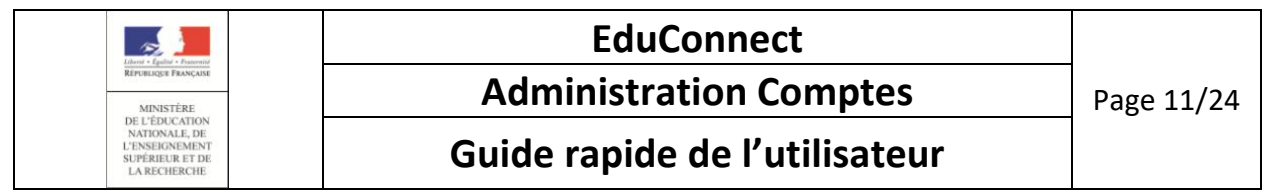

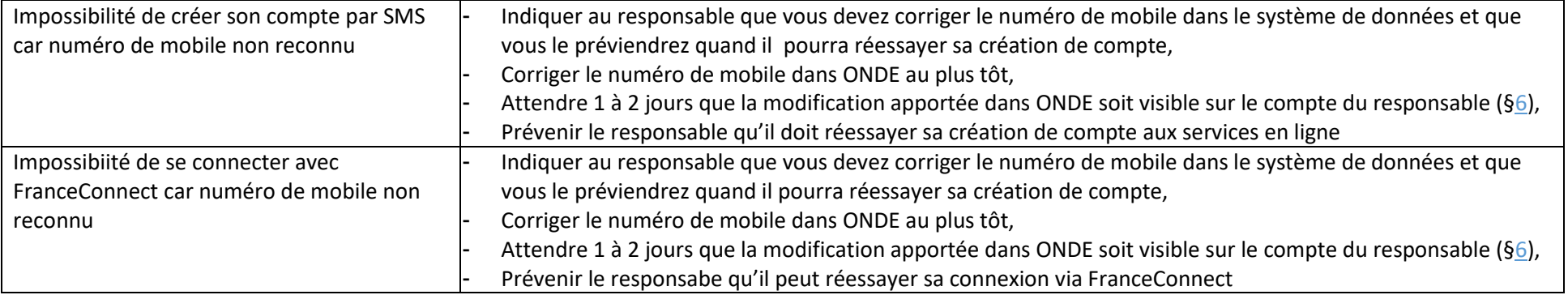

### 3. Actions possibles sur un compte en fonction de son état

<span id="page-10-0"></span>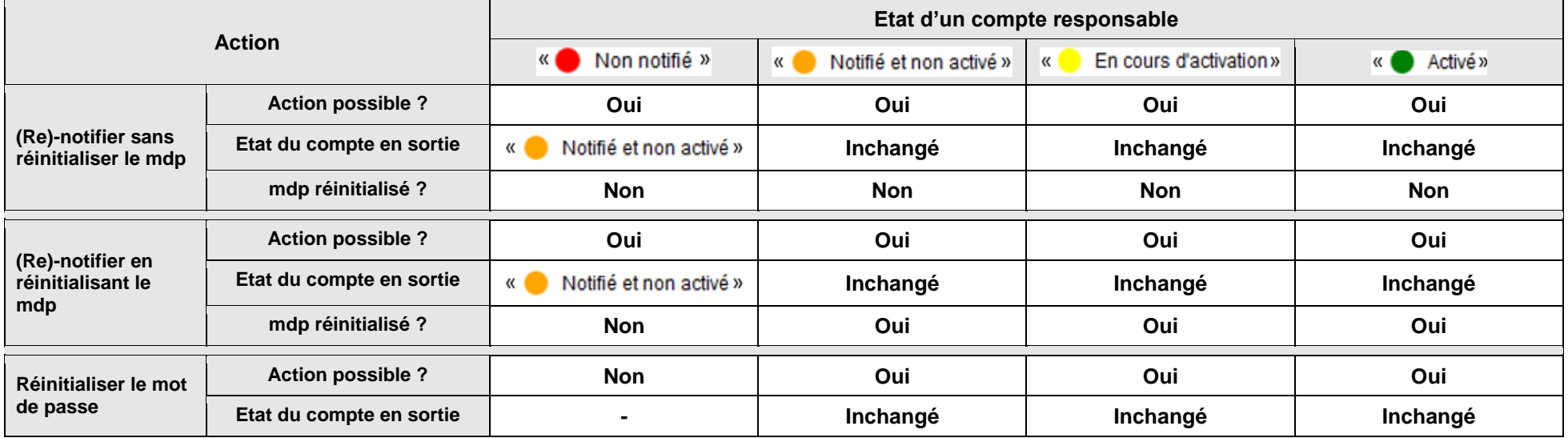

![](_page_11_Picture_167.jpeg)

![](_page_11_Picture_168.jpeg)

#### 4. Accueil

#### <span id="page-11-2"></span>4.1 Choisir l'établissement à administrer

Après connexion à l'application de gestion des comptes, une page d'accueil est affichée. Son contenu dépend du nombre d'établissements sous votre responsabilité.

<span id="page-11-1"></span><span id="page-11-0"></span>**Si vous avez plusieurs établissements en responsabilité**, la page d'accueil vous permet de choisir celui à administrer :

![](_page_12_Picture_46.jpeg)

#### Avant sélection de l'établissement:

![](_page_12_Picture_47.jpeg)

Une fois l'établissement choisi, la page d'accueil est rafraichie et vous donne accès à l'administration des comptes pour cet établissement (onglets « Responsables » et « Statistiques ») :

![](_page_13_Picture_47.jpeg)

#### Après sélection de l'établissement:

![](_page_13_Picture_48.jpeg)

**Si vous avez un seul établissement en responsabilité**, la page d'accueil « **Après sélection de l'établissement** » décrite ci-dessus est directement affichée

pour celui-ci, sauf en ce qui concerne le bouton  $\int \hat{f}$  Choisir un établissement  $\int$ qui n'y est pas présent.

![](_page_14_Picture_0.jpeg)

#### 5. Liste des responsables

#### <span id="page-14-2"></span>5.1 Sélectionner la population à notifier

<span id="page-14-1"></span><span id="page-14-0"></span>![](_page_14_Figure_3.jpeg)

![](_page_15_Picture_113.jpeg)

#### <span id="page-15-1"></span>5.2 (Re)-notifier des comptes sans réinitialiser les mots de passe

![](_page_15_Figure_2.jpeg)

<span id="page-15-0"></span>Aucune adresse mail n'étant renseignée, la distribution par mail est impossible pour le(s) responsable(s) suivant(s) (total : 1 compte(s)) : NIORB Vincent

![](_page_16_Picture_111.jpeg)

#### <span id="page-16-1"></span>5.3 (Re)-notifier les comptes en réinitialisant les mots de passe

Vous pouvez choisir de notifier en réinitialisant les mots de passe.

Pour notifier des comptes en réinitialisant les mots de passe, vous devez procéder de la même façon que pour (re)-notifier des comptes mais en cochant la case « Avec réinitialisation du mot de passe ».

Même si dans votre sélection vous avez des comptes « O Non notifié », vous pouvez poursuivre; ils seront distribués. Dans ce cas, après exécution, vous aurez l'avertissement:

Avertissement : les mots de passe des comptes qui n'étaient pas encore notifiés n'ont pas été mis à jour.

![](_page_16_Figure_6.jpeg)

<span id="page-16-0"></span>Les comptes n'ayant jamais été distribués passent de l'état « I Non notifié » à « I Notifié et non activé », la date de distribution est renseignée à la date courante et le mot de passe provisoire n'est pas changé.

Tous les autres comptes restent dans leur état initial, la date de distribution est actualisée et un nouveau mot de passe provisoire est attribué et apparait sur le courrier de notification (feuille individuelle ou courrier électronique). Le responsable devra l'utiliser et le changer lors de sa prochaine connexion aux services en ligne.

![](_page_17_Picture_153.jpeg)

#### <span id="page-17-1"></span>5.4 Editer la liste des comptes responsables

![](_page_17_Figure_2.jpeg)

- l'identification de l'école (UAI, nom).

- les nom, prénom, niveau et classe des élèves.

- les noms et prénoms des responsables.

- l'identifiant du responsable,

- le mot de passe du responsable, en clair s'il est provisoire. \*\*\*\*\*\*\*\* s'il a déjà été changé ou vide si le compte est non notifié. Pour lister les comptes :

1 - Sélectionnez les comptes souhaités.

2 - Cliquez sur «Lister les comptes» et choisir soit «Imprimer la liste des responsables (format pdf)» soit «Exporter la liste des responsables (format csv) »

3 – Choisissez d'ouvrir ou d'enregistrer le fichier; le nom par défaut du fichier comporte la date et l'heure de génération au format AAAMMJJHHMMSS

<span id="page-17-0"></span>![](_page_17_Figure_12.jpeg)

Version 1.8 - Octobre 2018

![](_page_18_Figure_0.jpeg)

#### <span id="page-18-1"></span>5.5 Réinitialiser les mots de passe

![](_page_18_Figure_2.jpeg)

<span id="page-18-0"></span>Si dans votre sélection vous avez des comptes « I Non notifié » et des comptes dans d'autres états:

- Les mots de passe des comptes ayant déjà été notifiés seront réinitialisés,
- Les mots de passe des comptes « in notifié » ne seront pas réinitialisés et vous en serez averti par le message:

Avertissement : les mots de passe des comptes qui n'étaient pas encore notifiés n'ont pas été mis à jour

Dès que réinitialisé, l'ancien mot de passe n'est plus utilisable par le responsable; il faut lui notifier le nouveau au plus tôt. Il devra le modifier lors de sa prochaine connexion aux services en ligne.

![](_page_19_Figure_0.jpeg)

#### 6. Gestion individuelle d'un compte

6.1 Présentation de la page

<span id="page-19-2"></span><span id="page-19-1"></span><span id="page-19-0"></span>![](_page_19_Picture_36.jpeg)

![](_page_20_Figure_0.jpeg)

#### 6.2 (Re)-notifier le compte sans réinitialiser le mot de passe

<span id="page-20-0"></span>![](_page_20_Figure_2.jpeg)

![](_page_21_Picture_97.jpeg)

#### 6.3 (Re)-notifier le compte en réinitialisant le mot de passe

Vous pouvez choisir de notifier en réinitialisant le mot de passe.

Pour notifier un compte en réinitialisant le mot de passe, vous devez procéder de la même façon que pour (re)-notifier le compte mais en cochant la case « Avec réinitialisation du mot de passe ».

Dans le cas d'un compte «  $\bullet$  Non notifié » , il n'est pas possible de notifier en réinitialisant le mot de passe. La case à cocher n'est pas présente:

![](_page_21_Figure_5.jpeg)

#### <span id="page-21-0"></span>Suite à l'opération:

- un compte notifié avec réinitialisation du mot de passe reste dans son état initial,
- la date de distribution est actualisée,
- un nouveau mot de passe provisoire est attribué et apparait sur le courrier de notification (feuille individuelle ou courrier électronique). Le responsable devra l'utiliser et le changer lors de sa prochaine connexion aux services en ligne.

![](_page_22_Picture_72.jpeg)

#### <span id="page-22-1"></span>6.4 Réinitialiser le mot de passe ou renvoyer un courriel d'activation

<span id="page-22-0"></span>![](_page_22_Figure_2.jpeg)

![](_page_23_Figure_0.jpeg)

#### 7. Statistiques

<span id="page-23-2"></span>7.1 Consulter les statistiques

<span id="page-23-1"></span><span id="page-23-0"></span>![](_page_23_Figure_3.jpeg)

Version 1.8 - Octobre 2018